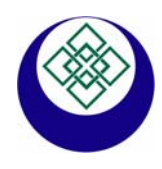

# **ECONORMA S.a.s**

*Prodotti e Tecnologie per l'Ambiente*  31020 S. VENDEMIANO - TV - Via Olivera 52 - ITALY Tel. 0438 - 409049 - E-Mail: info@econorma.com www.econorma.com

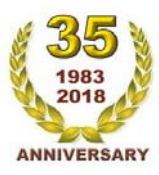

# " FT-105/RF-Plus "

Sistema di monitoraggio wireless della Temperatura e U.R.% e Segnali di processo

*Il nuovo sistema di monitoraggio della Temperatura FT-105/RF-Plus utilizza la trasmissione radio per inviare i dati, tramite un modulo ricevente, direttamente al P.C. che memorizza i dati. Visualizza in tempo reale l'andamento delle sonde e relativi grafici in una unica finestra. Le applicazioni di questo sistema variano dal controllo delle celle frigorifere, magazzini, HACCP, Laboratori ricerca, musei ed agli ambienti in generale.* 

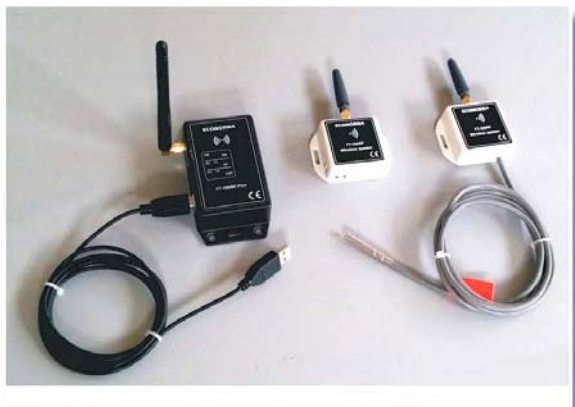

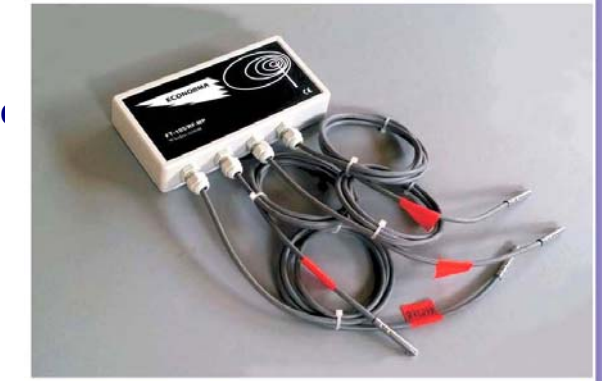

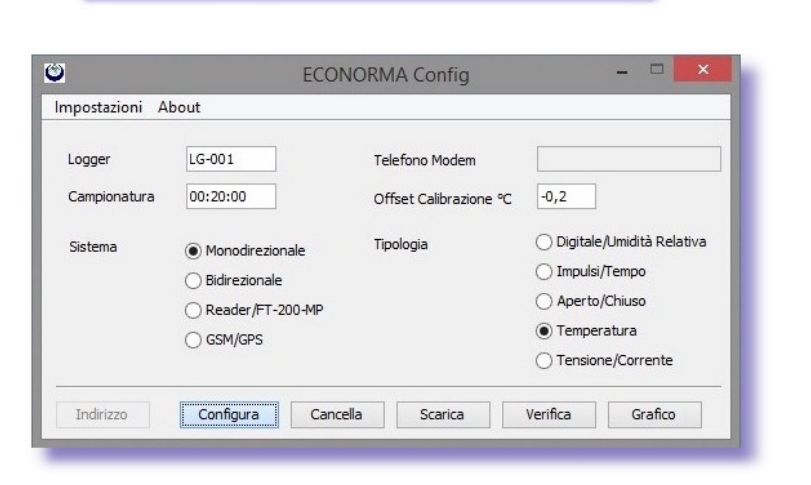

- Visualizzazione in contemporanea di tutti i grafici delle sonde presenti nel sistema di monitoraggio e relativa stampa
- Possibilità di visualizzare il grafico di una sola sonda
- Finestra con dettagli e filtri ID-Sonda, data, Descrizione in tempo reale
- Allarmi sonori, mail e SMS per superamento delle soglie minima e massima
- **Offset di calibrazione** della Temperatura nella scheda del modulo singolo oppure da software
- Possibilità di esportare su Excel e stampare i grafici
- Possibilità di vedere il grafico da dispositivi portatili, rete o Internet
- Il programma è multipiattaforma per cui gira su sistemi operativi **Windows, Mac-Os, Linux**.
- Inserimento della **Incertezza Estesa** come richiesto dalla certificazione Accredia
- Salvataggio giornaliero dati su file Excel
- Invio giornaliero dati con email

Inizialmente bisogna programmare tutti i moduli radio presenti nel sistema di monitoraggio con il software **FT-Config**. I moduli di sola Temperatura o combinati Temperatura/U.R.% sono autoalimentati con una batteria di lunga durata al Litio. Nella scheda è presente un pulsantino nero che, schiacciandolo attiva un Led rosso che rimane acceso per 10 secondi permettendo al PC di programmare il modulo radio. Sarà obbligatorio indicare il nome del logger, il tipo ed i tempi di trasmissione. I moduli hanno inoltre un buffer di memoria di 6400 letture che possono essere scaricate in qualsiasi momento.

## **CONTROLLO ACCESSI UTENTI CON REPORT DELLE OPERAZIONI SVOLTE**

Questa recente implementazione del programma permette di seguire il monitoraggio, registrando tutte le operazioni svolte dai vari utenti e dall'amministratore come previsto dalle Linee Guida della normativa nell'industria farmaceutica ed alimentare **FDA-CFR21-Parte 11**.

La prima operazione da fare inizialmente è creare l'elenco delle persone che possono accedere al sistema di monitoraggio inserendo i nomi nella *Gestione Utenti*, con la mansione nel campo *Tipo Utente* e la relativa *password*. Ovviamente l'amministratore potrà accedere a tutti i menu del programma mentre gli operatori solo ad alcuni menu, senza poter modificare la configurazione del sistema.

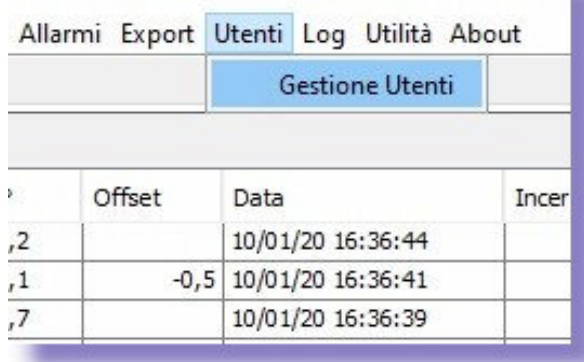

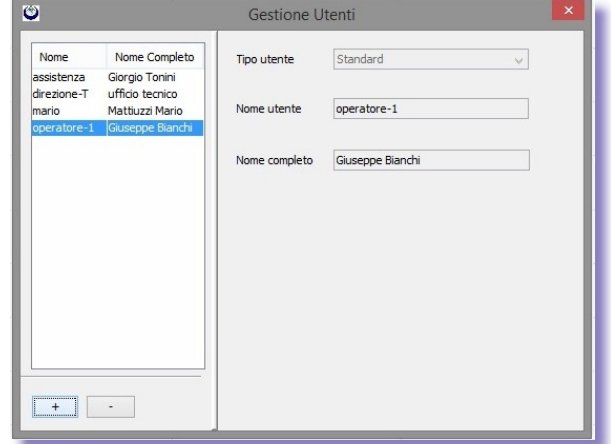

Dal menu si può entrare nella *Gestione Utenti* che aprirà una finestra nella quale si inseriranno i nome e le prestazioni con le relative password, cliccando sul pulsante (+). Per cancellare un utente si cliccherà sul pulsante (-). Nel campo *Nome Utente* dovrà essere riportato un unico nome o descrizione senza spazi. Nel campo *Nome Completo* invece si potrà mettere nome e cognome della persona. Per cambiare da Amministratore ad Utente è necessario riavviare il programma. Vengono comunque salvati automaticamente tutti i dati registrati in precedenza in un file Excel.

Con il menu *Log* e *Lista Attività* si ha la visualizzazione con possibilità di stampa e archiviazione del report delle attività svolte dall'utente incaricato al monitoraggio.

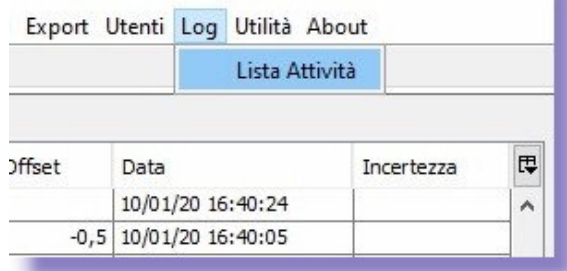

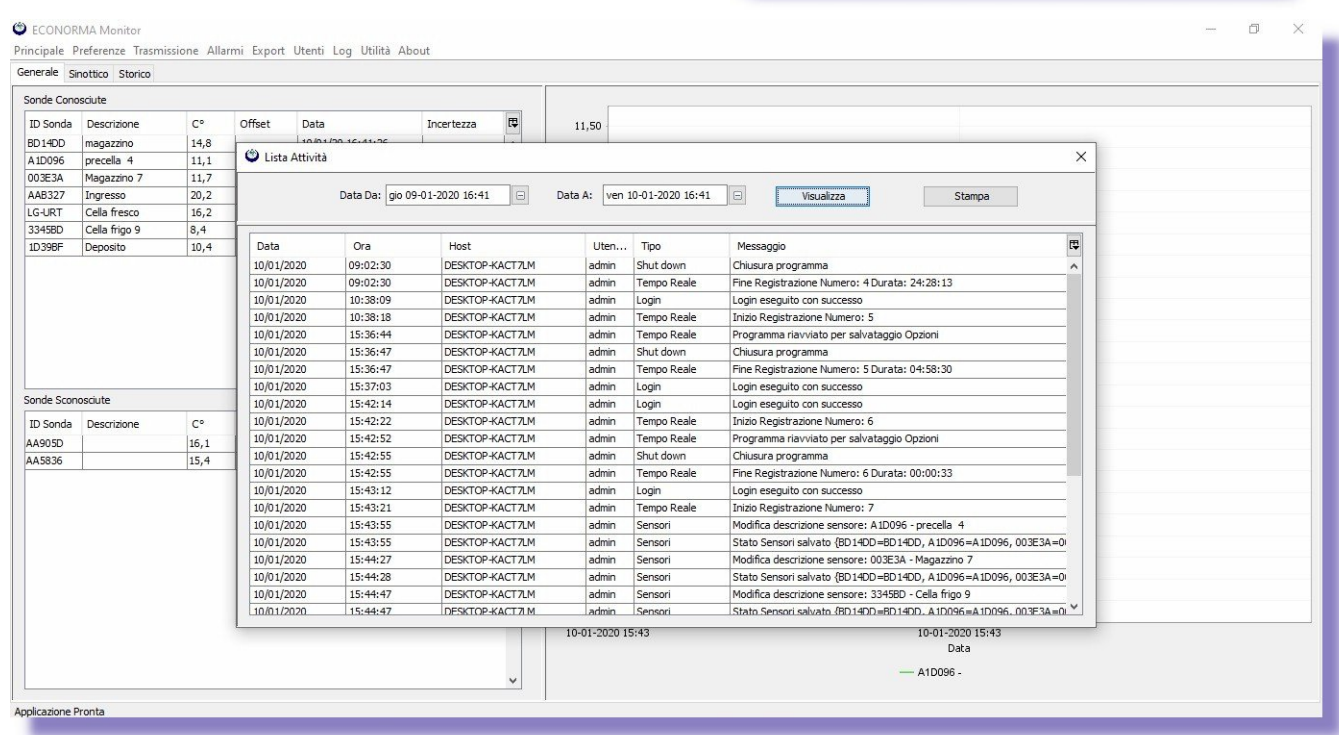

## **FACILE CONFIGURAZIONE DEI MODULI MULTISONDA di Temperatura "FT-105/RF-MP" nuova serie**

I moduli multisonda utilizzano sonde digitali di Temperatura che vengono identificate dal Software del P.C. automaticamente. Pertanto le sonde vengono fornite con un codice di **sei caratteri** riportati su una etichetta allegata. Si proseguirà quindi con l'inserimento dei codici delle sonde (riportati nelle etichette) come fossero dei singoli Logger.

Si possono programmare i tempi di trasmissione dei valori di temperatura mediante un selettore numerico riportato all'interno della scheda. Si dovrà solo sollevare nella posizione **ON**, in alto, il solo selettore che interessa, in funzione del tempo di invio che comunque è uguale per tutte le sonde di quel modulo. Nell'installazione è opportuno fare attenzione alla polarità della batteria e al collegamento delle sonde digitali. Queste hanno tre fili normalmente colorati di rosso (Negativo), bianco (Dato), Celeste o nero (Positivo). I tempi di invio dati al PC sono programmabili da: 10-30-sec.-1-5-10-20-30-60 min.

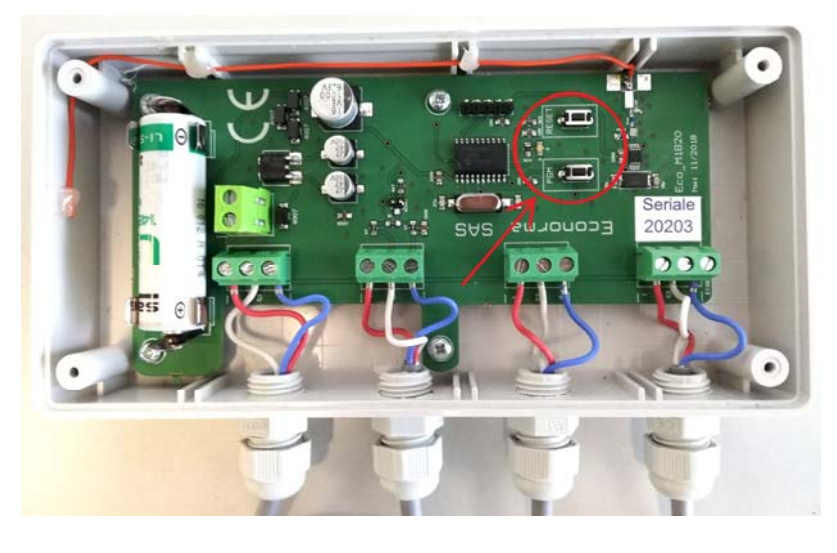

## **TEMPI PROGRAMMABILI**

Per programmare i tempi di trasmissione si utilizzano i due tastini riportati nella scheda elettronica.

Se si clicca il pulsantino si accende il LED con un lampeggio. Cliccando nuovamente ha due lampeggi, poi si spegne. Se clicco ancora il pulsantino ci saranno 3 lampeggi. E così via fino a 6 lampeggi.

Pertanto i tempi programmabili sono: 30 secondi, 1 minuto, 5 - 10 – 20 – 30 minuti. Per modificare la programmazione bisogna prima cliccare sul pulsantino *Reset.*

Il modulo radio FT-105/RF-MP ha una antenna interna ad alta risoluzione con modulo radio monodirezionale. Temperatura di esercizio: -20 °C / +70 °C.

Range Temperatura sonde digitali esterne: -50°C / + 125°C

Il modulo radio ha collegate le sonde, con cavo siliconato di lunghezza variabile da 1,5 a 5 m. Unica manutenzione è la sostituzione periodica della batteria al Litio di lunga durata a 3,6 Volt, facilmente sostituibile. Ai quattro connettori IP-65 possono essere collegate fino a 4 sonde.

## **Nuovo modulo radio FT-105/RF-V**

Può essere programmato facilmente con tempi di invio dati di temperatura modificabili da 30 secondi a 20 minuti. Ha una alimentazione di 12 Vcc con trasformatore a corredo. Contenitore in policarbonato IP-64. Sono disponibili due modelli: uno con sonda esterna e cappuccio inox ed uno con sonda interna.

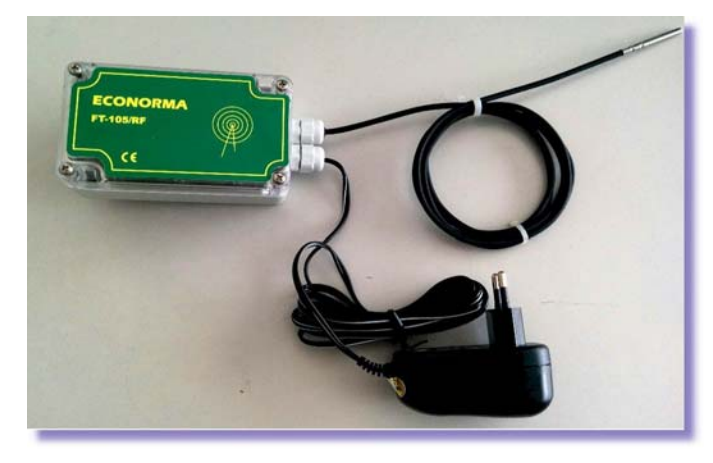

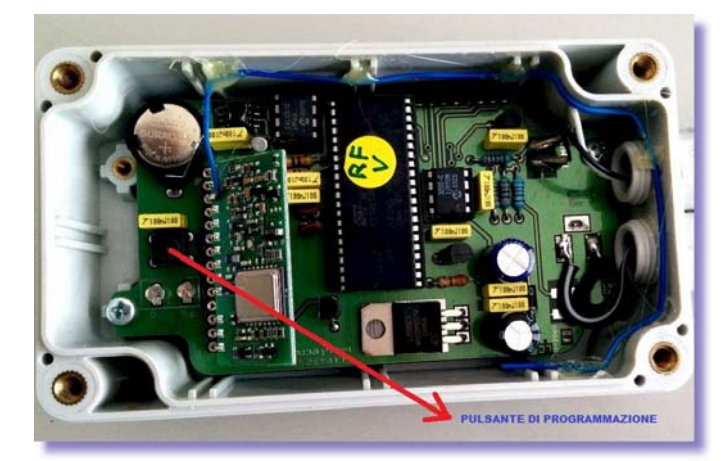

## **ATTIVAZIONE DELLE SONDE**

Una volta programmati tutti i moduli cominceranno ad arrivare i dati via radio al PC. Dal menu *Preferenze*, cliccare su *Permetti modifica sonde*. A questo punto l'operatore può inserire la descrizione della sonda (con doppio click sul relativo campo), l'eventuale Offset di calibrazione ed allargare la finestra per rendere visibili i dati e le descrizioni.

#### C ECONORMA Monitor

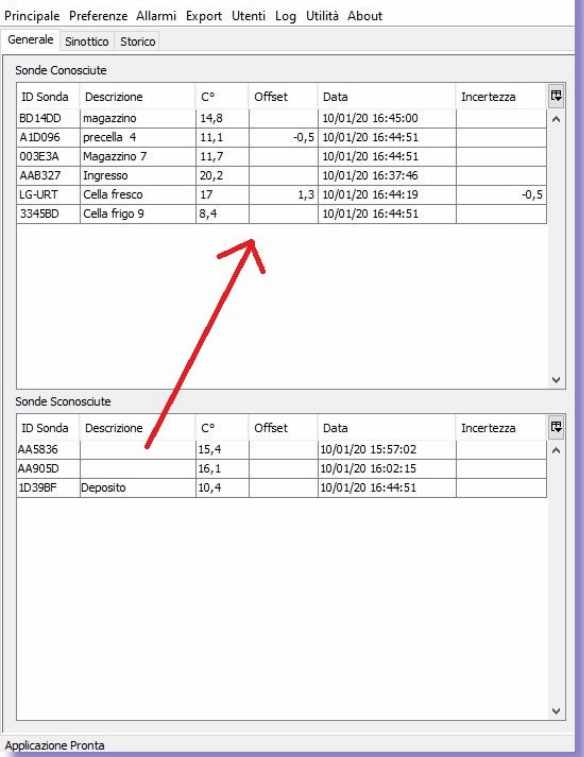

#### **C** FCONORMA Monitor

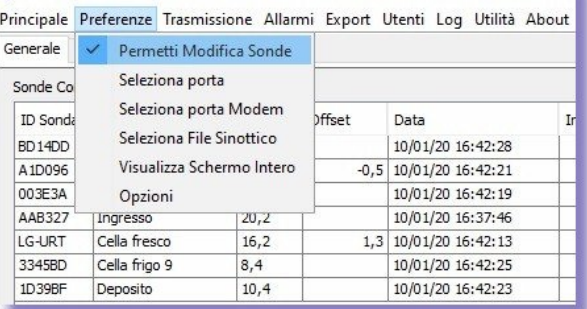

Tenendo schiacciato il tasto sinistro del mouse si può trascinare dalla finestra inferiore *Sonde sconosciute* (inattive) alla finestra superiore *Sonde conosciute* rendendo cosi attivo il programma di acquisizione dati, dopo aver tolto il segno di spunta su *Permetti modifica sonde*. Nel caso la sonda non trasmetta più e non si ha pertanto ricezione di altri dati, i valori nella riga di quella sonda diventano blu.

## **IMPOSTAZIONE DEGLI ALLARMI**

Cliccando su *Allarmi* nella barra del menu a tendina, si presenta la finestra per l'inserimento delle soglie di allarme di minima o di massima delle sonde del sistema di monitoraggio.

Al superamento di queste soglie si attiva un allarme sonoro oppure e-mail se il sistema è collegato a internet. Se nel PC è presente un modem con la relativa SIM arriva anche un SMS. Per provare le configurazioni se son funzionanti c'è un apposito pulsante di Test. Inserendo un tempo nel campo *Ritardo di allarme*, l'invio di mail o SMS verrà ritardato. La visualizzazione dei valori nella riga in rosso sarà comunque immediata al superamento di soglia.

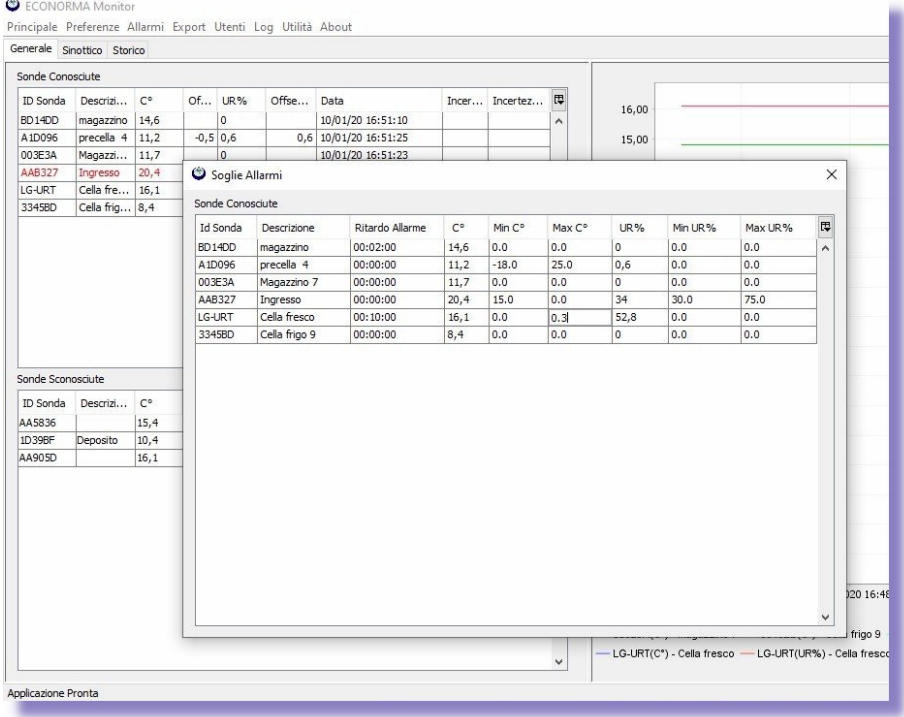

**EC** colorate di rosso quando ci sarà un superamento di soglia. *Configura*. Per l'invio degli allarmi mail e SMS è necessario compilare la tabella di configurazione con tutti i parametri necessari. Nella finestra dove si visualizzano i valori delle sonde in tempo reale, le righe saranno

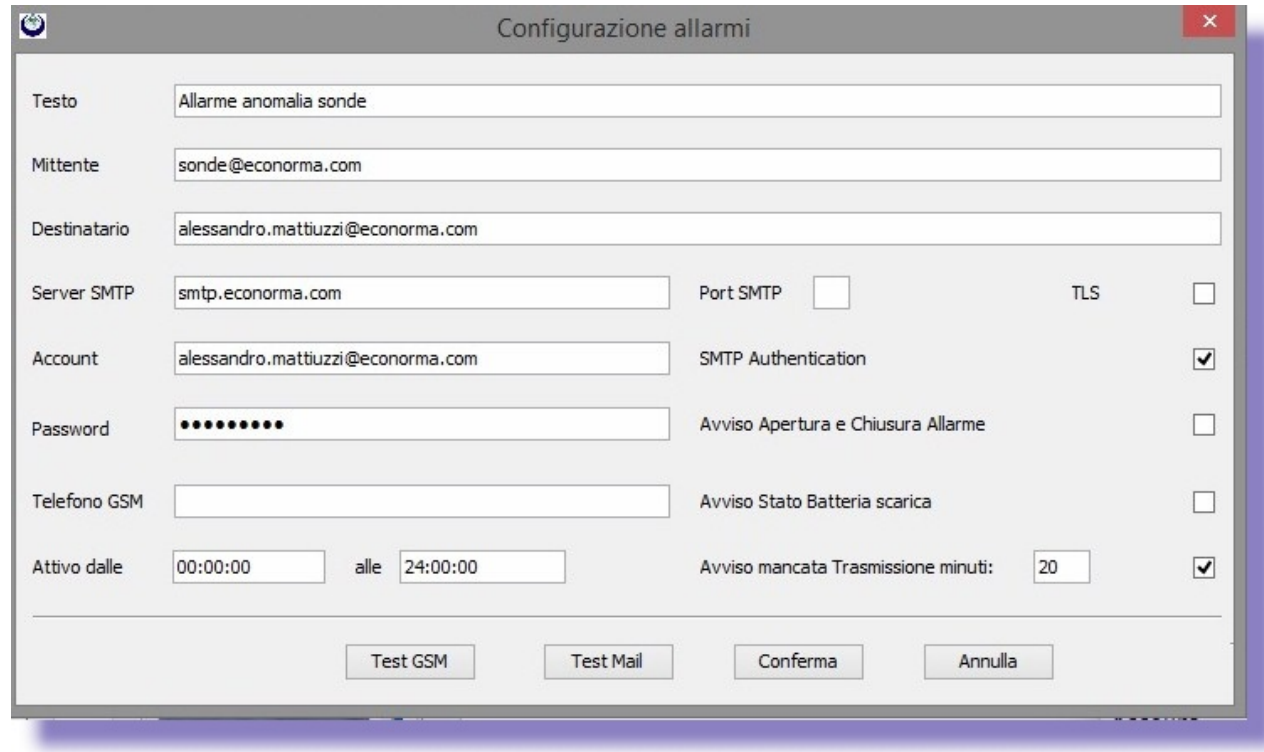

# **Visualizzazione dei grafici e valori ricevuti in tempo reale**

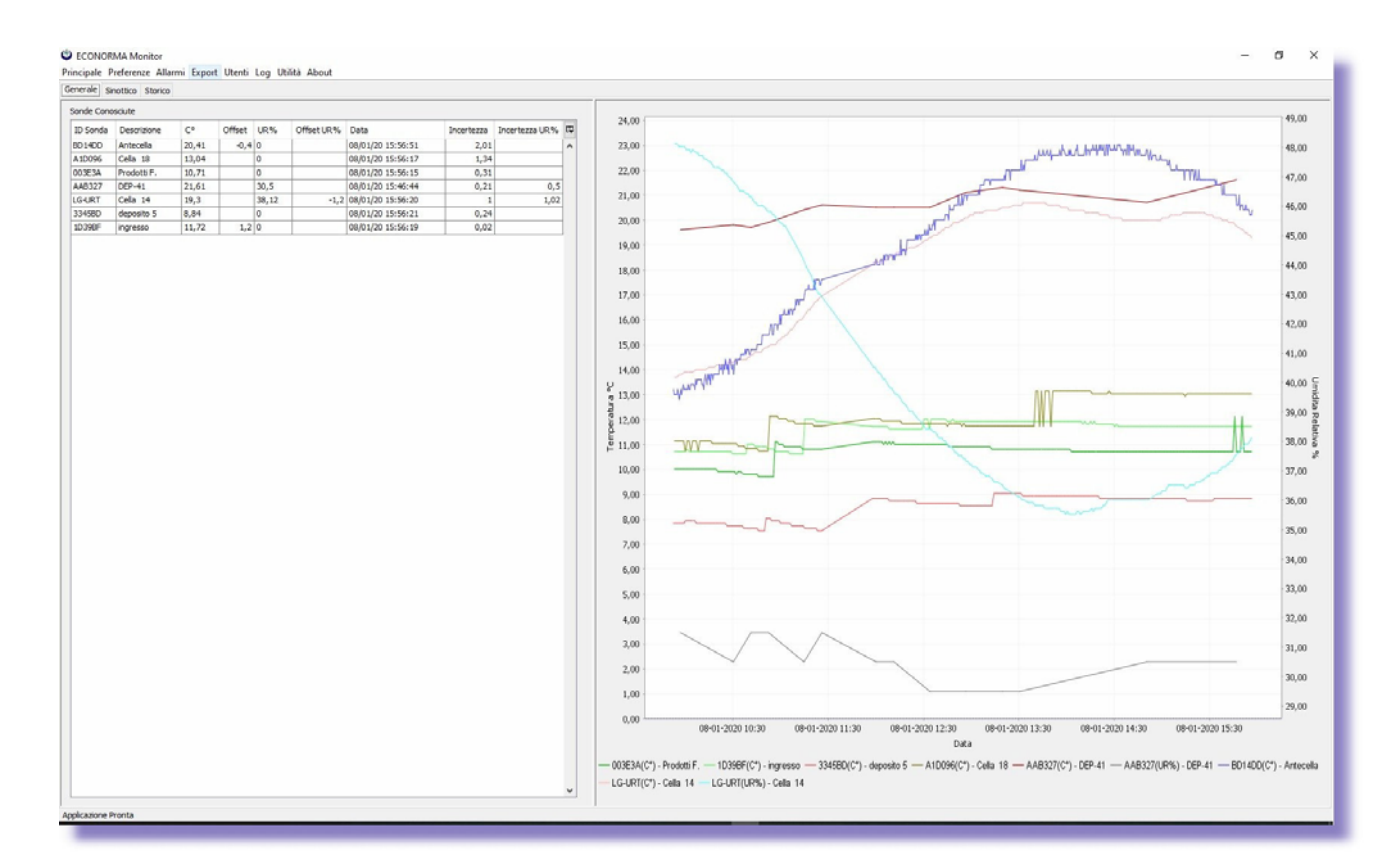

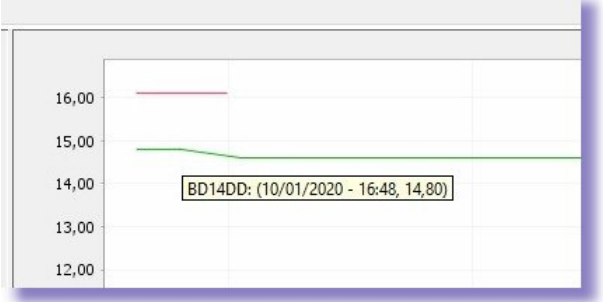

Avvicinando il puntatore del mouse su un picco del grafico verrà visualizzato il relativo valore. Inoltre se si trascina verso il basso il puntatore di ingrandisce quella parte el grafico. Trascinando il mouse verso l'alto si ritorna alla situazione iniziale.

Se si desidera durante il monitoraggio visualizzare il grafico di una sola sonda anziché tutti i grafici di quelle presenti contemporaneamente, è sufficiente fare doppio click sulla riga selezionata nella finestra *Sonde conosciute*. Per ritornare alla visualizzazione di tutti i grafici basta fare doppio click fuori della finestra, sulla parte grigia.

## **Menu** *STORICO –* **Dettagli - Export - Mail – Stampa - Cancellazione delle registrazioni**

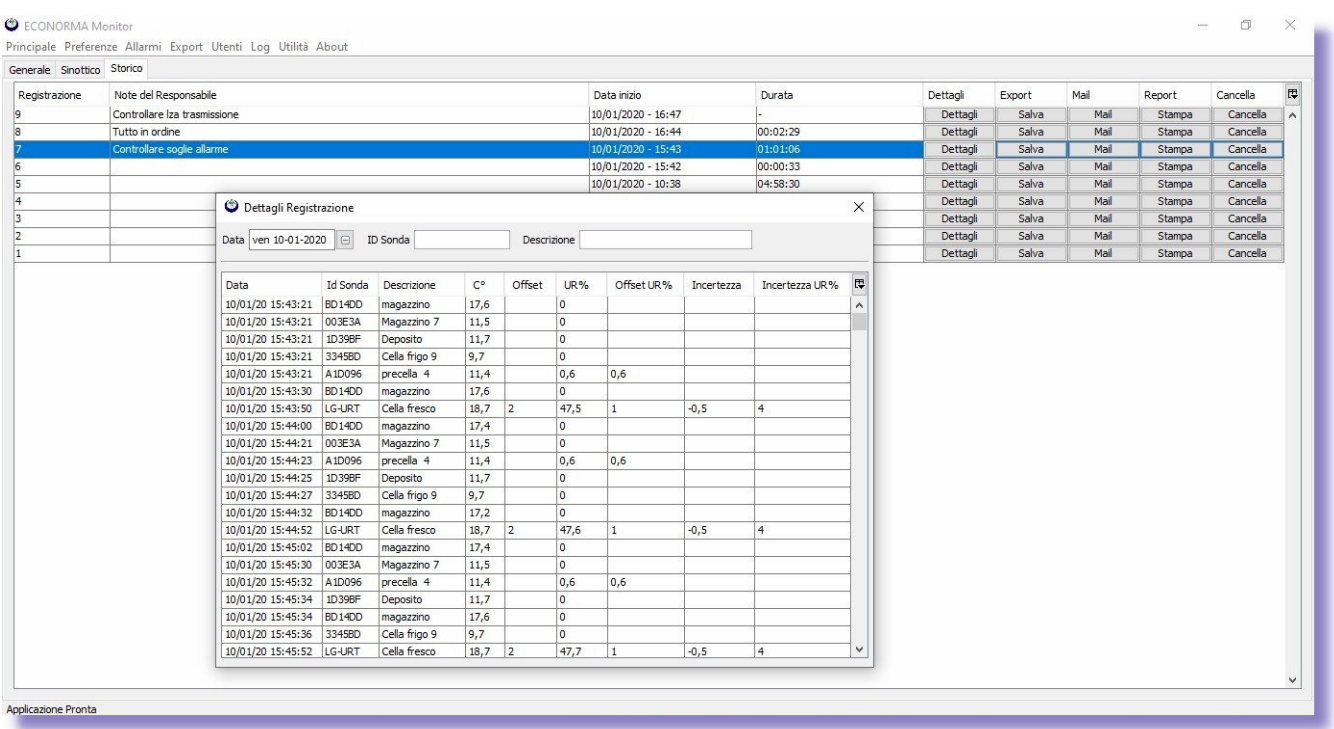

Ad ogni avvio del programma **FT-105RF-Plus**, si avvia una registrazione in modo da catalogare facilmente tutte le informazioni lette. Al termine (quando si chiude il programma) automaticamente questa registrazione verrà salvata nella cartella del programma come file di tipo Excel. Nella finestra *Storico* abbiamo la possibilità di inserire una nota della registrazione effettuata, facendo doppio click sulla colonna *Note del Responsabile*, che apparirà anche nel report del grafico. Nella stessa riga automaticamente vengono inseriti altri dati della registrazione: la *Data di inizio* e la *Durata* della registrazione. Cliccando sul pulsante *Dettagli* si potrà vedere l'andamento in tempo reale dell'acquisizione con la possibilità di ordinare i dati e filtrarli per *ID Sonda* e *Descrizione*. Cliccando sul pulsante *Export/Salva* sarà possibile salvare anche registrazioni storiche effettuate (file tipo Excel). Con il pulsante *Report/Stampa* invece apparirà l'anteprima di stampa dell'andamento grafico delle sonde presenti. Con il pulsante *Cancella* inoltre si può cancellare il file.

## **Anteprima di stampa**

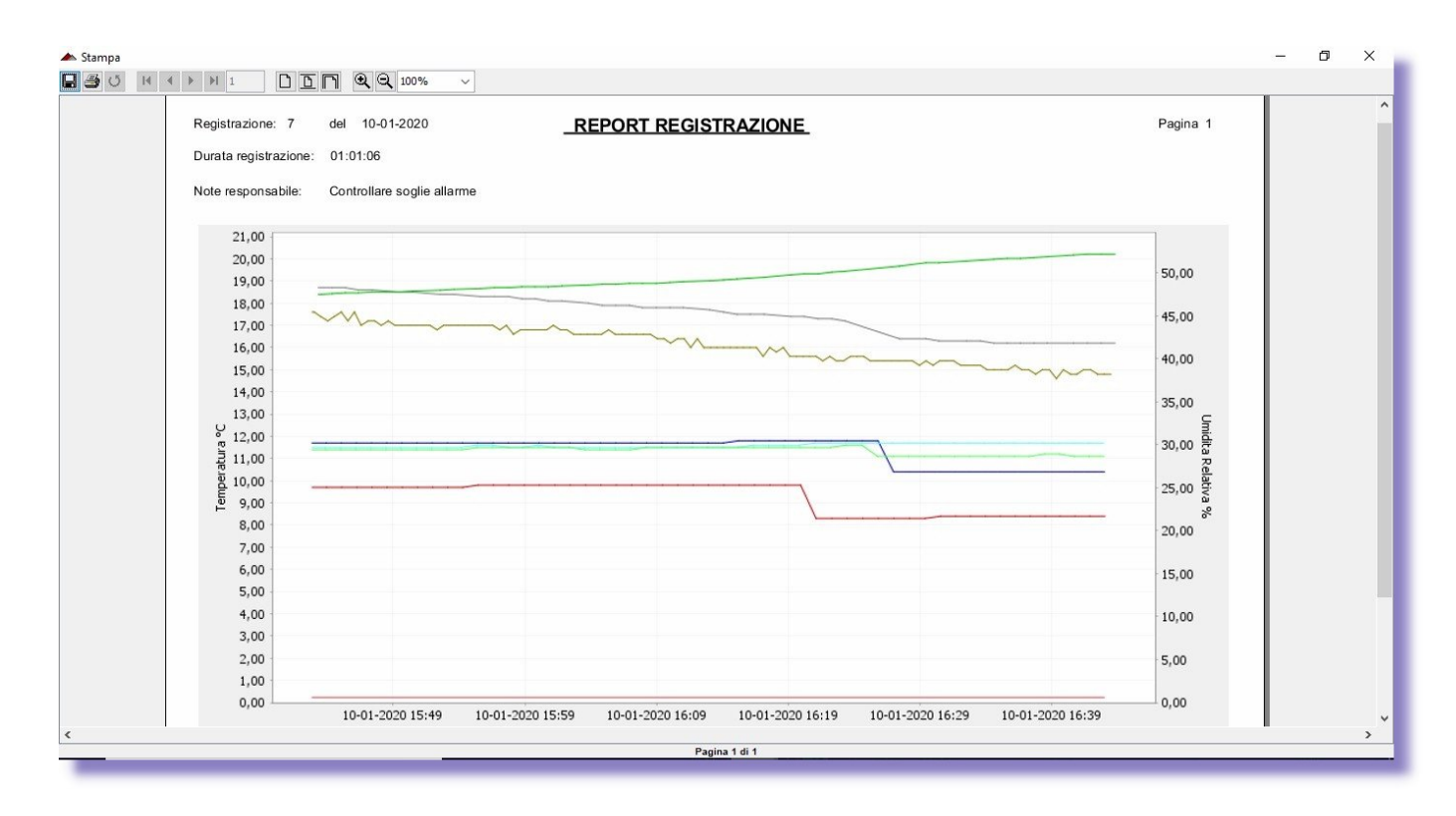

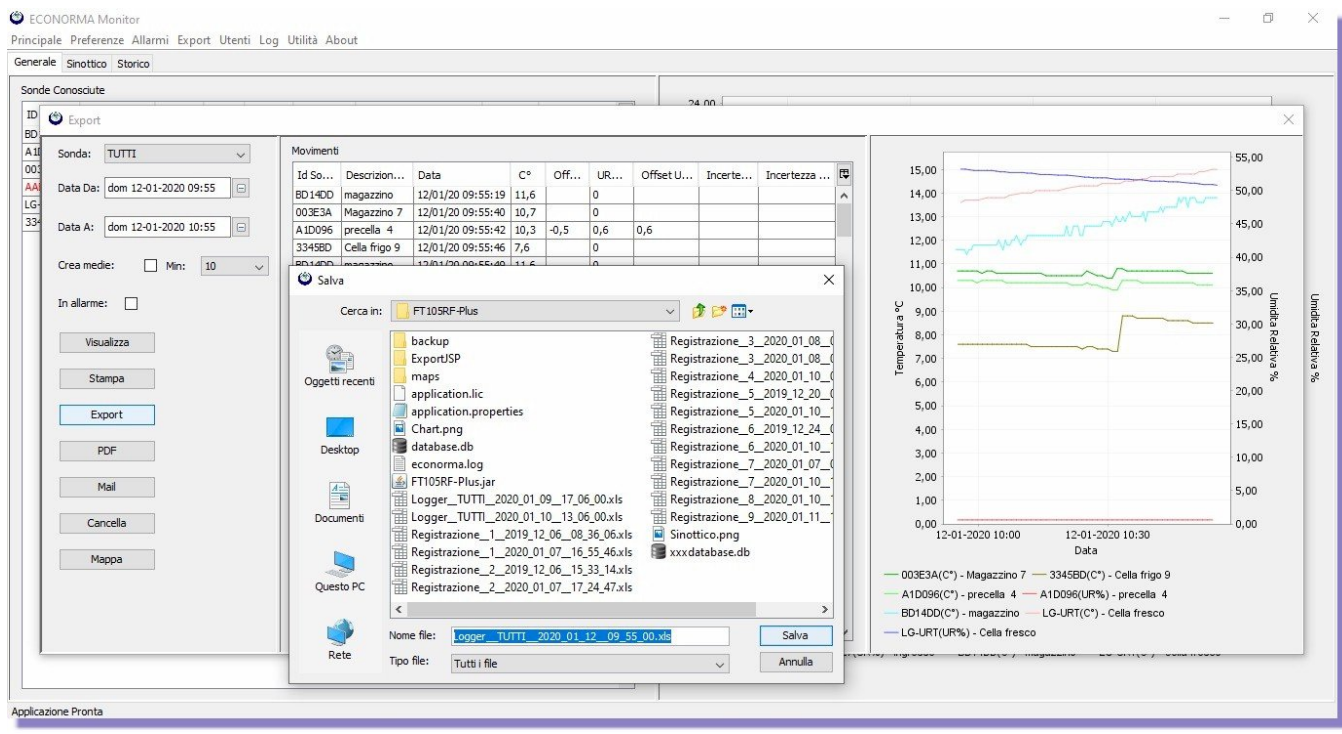

Salvataggio della registrazione come file Excel

Sempre nel menu *Opzioni* è data la possibilità di selezionare con un segno di spunta il salvataggio della registrazione con i dati in sequenza secondo i codici dei moduli radio, oppure avere più colonne distinte ognuna di ogni modulo

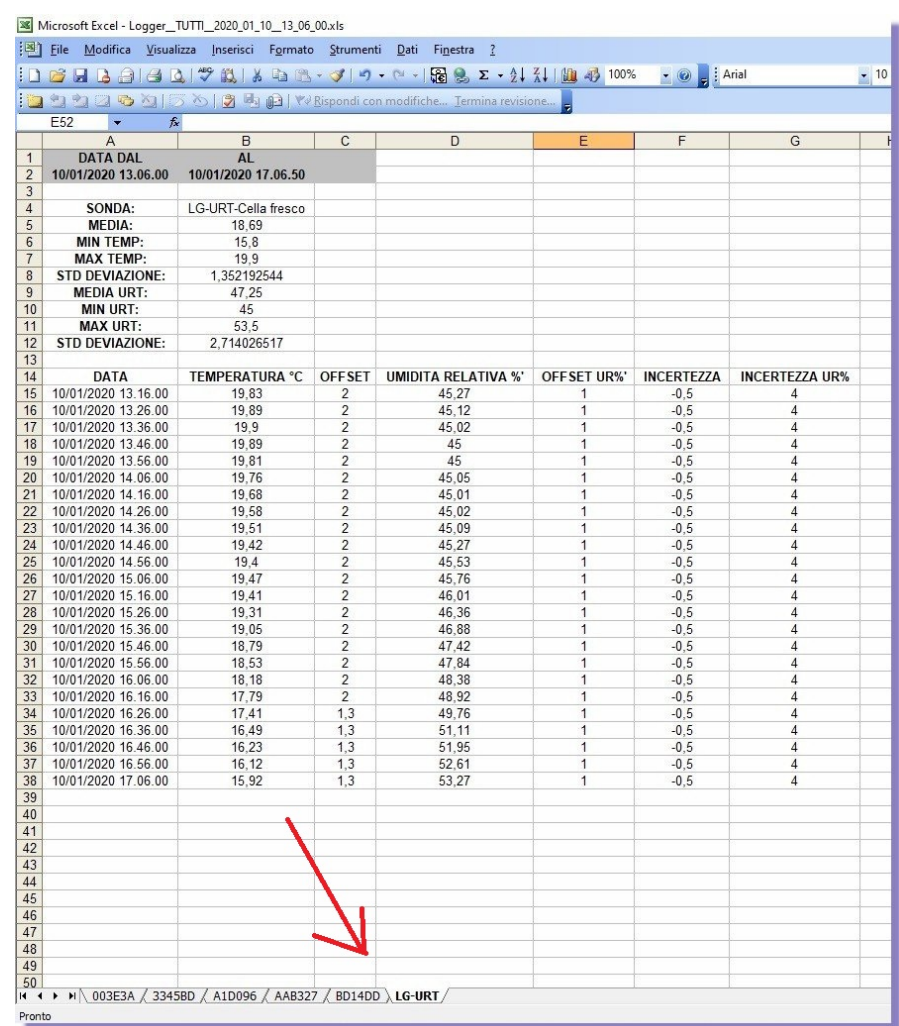

Per stampare il report delle singole sonde presenti è sufficiente selezionare l'ID della sonda voluto.

Cliccando sul grafico con il tasto destro del mouse, scegliendo *Proprietà*, è possibile personalizzare il grafico dando il colore di sfondo voluto e tanti altri parametri.

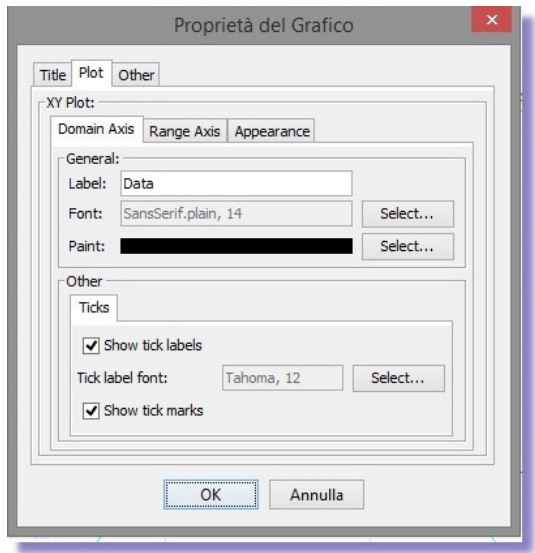

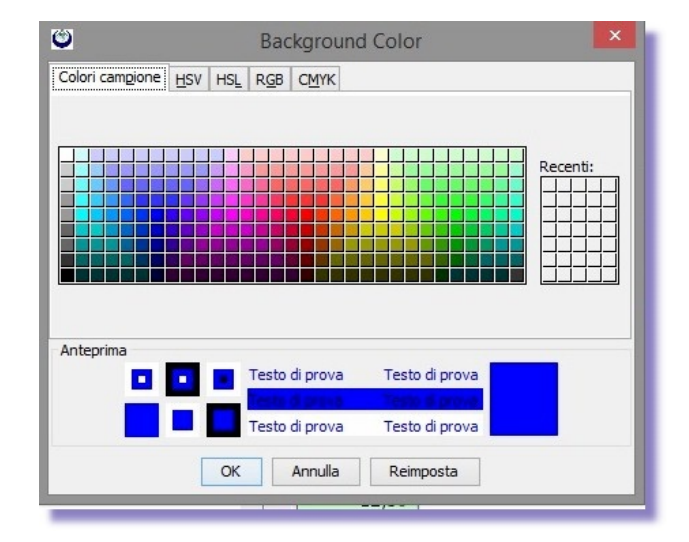

**ECONORMA S.a.s**. – FT-105/RF-Plus 8

## **SELEZIONE ED ESPORTAZIONE DELLE MISURE**

Con il menu *Export* si può selezionale una o tutte le sonde di Temperatura / UR% di cui si vuole **analizzare** i dati registrati in un determinato periodo di tempo e **salvarli** come file Excel per successive elaborazioni ed inoltre **cancellare** il file. Mettendo il segno di spunta su *Crea medie* si possono visualizzare in un tempo selezionato tutte le medie dei valori memorizzati oppure visualizzare tutti i superamenti di soglia *Solo allarmi* e stamparli anche come PDF. Nel Report è visualizzata anche la *Deviazione Standard*.

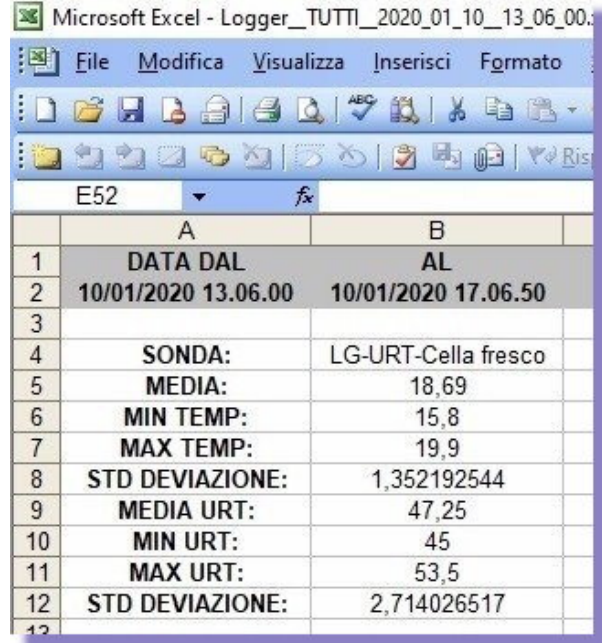

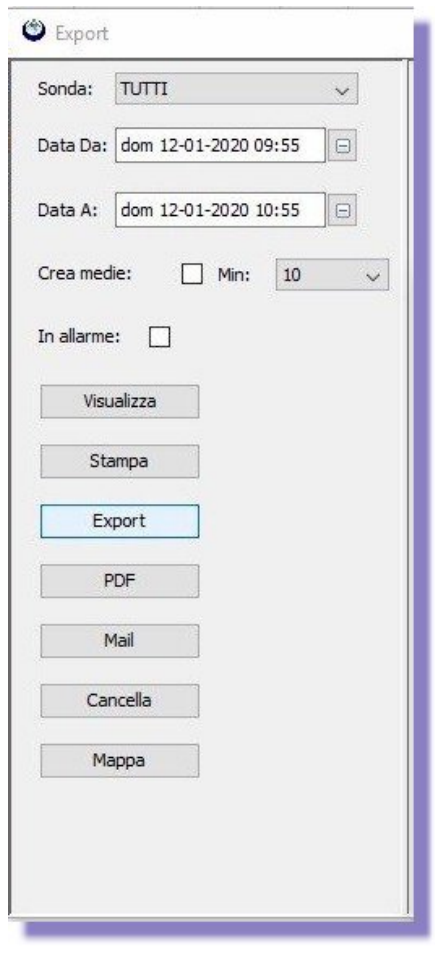

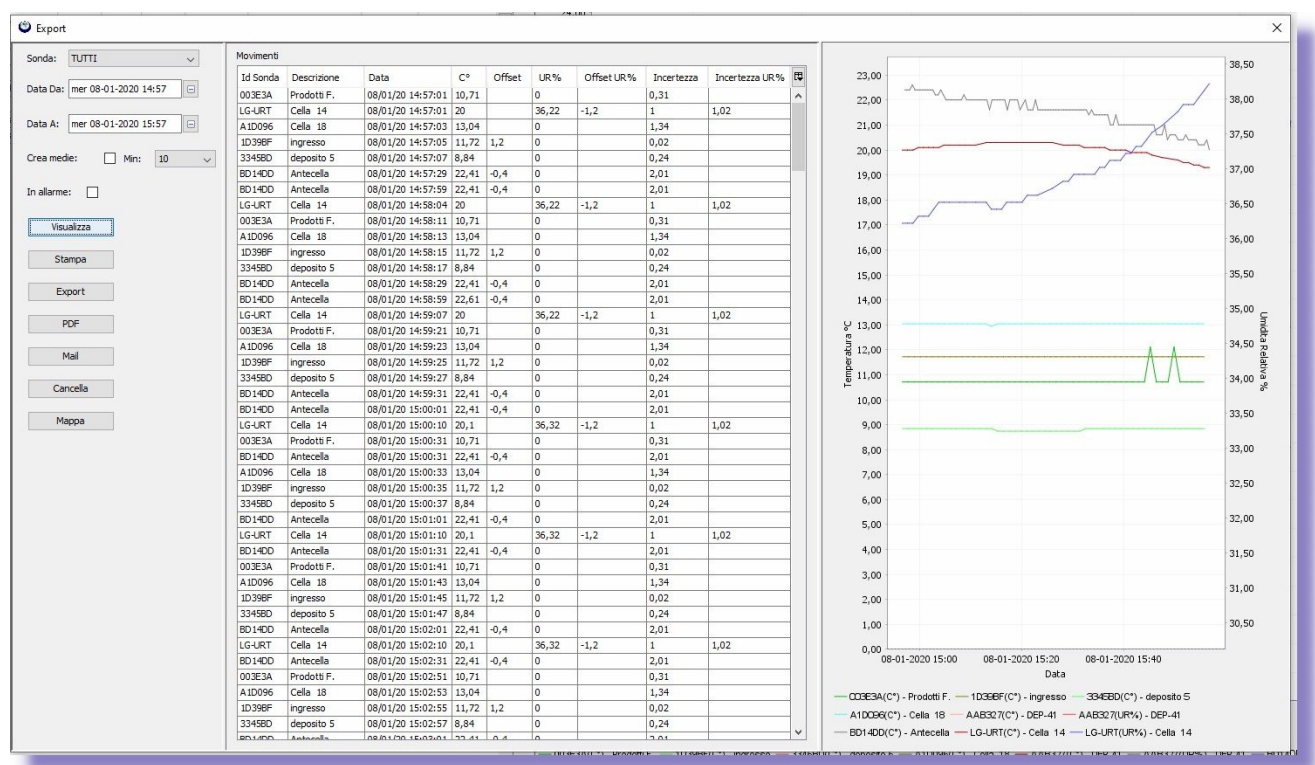

### **Salvataggio dati e programmazione**

E' stata introdotta la possibilità di fare un *Backup* di tutta la programmazione e dati registrati. In una cartella verrà creato un file di database. Soluzione molto utile per risalire in qualsiasi momento ad eventuali problemi di funzionamento del monitoraggio.

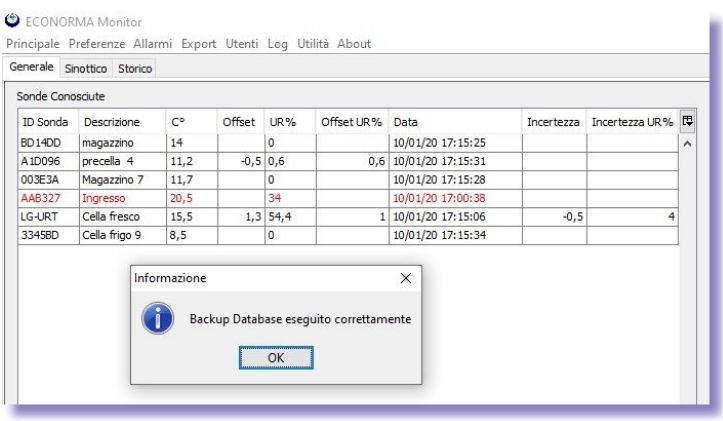

Una recente implementazione del software prevede che il programma registri con i relativi allarmi, anche parametri provenienti da sensori fra i quali l**'ossigeno** nell'aria. E' sufficiente impostare i parametri di conversione con ingressi in 4-20 mA. Altra nuova possibilità consiste nel poter configurare o modificare da software, i **tempi di trasmissione** senza dover riconfigurare i moduli radio remoti. Soluzione molto utile per ottimizzare una registrazione in una fase di processo.

Nelle *Opzioni* è possibile inoltre generare **il file di registrazione giornaliero** in automatico, anche con invio di una email.

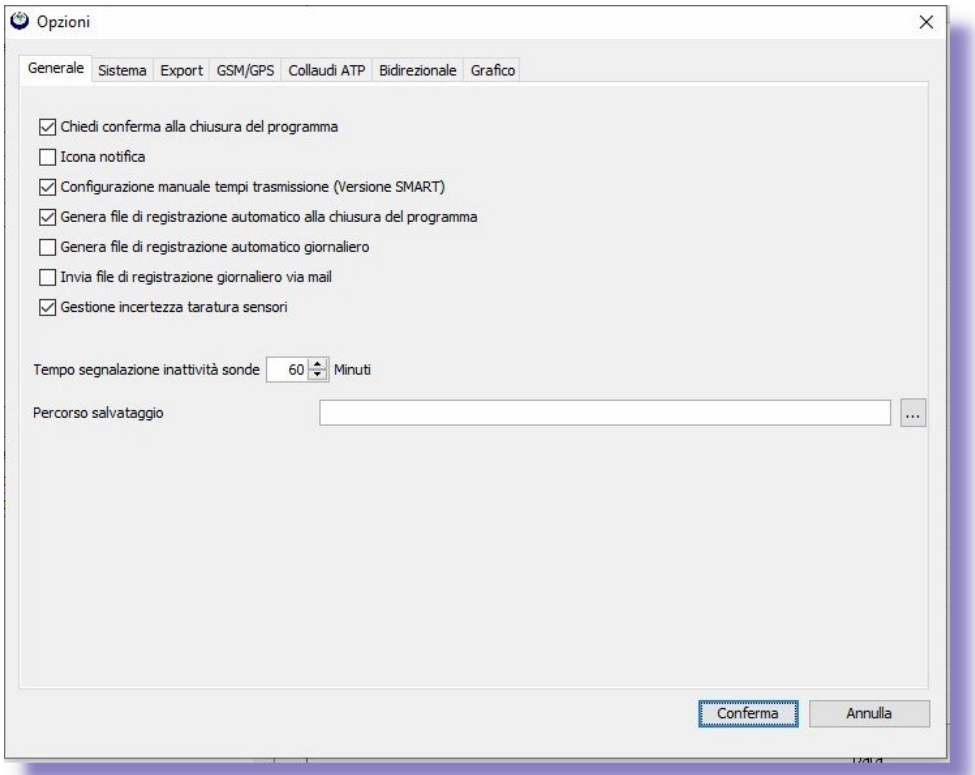

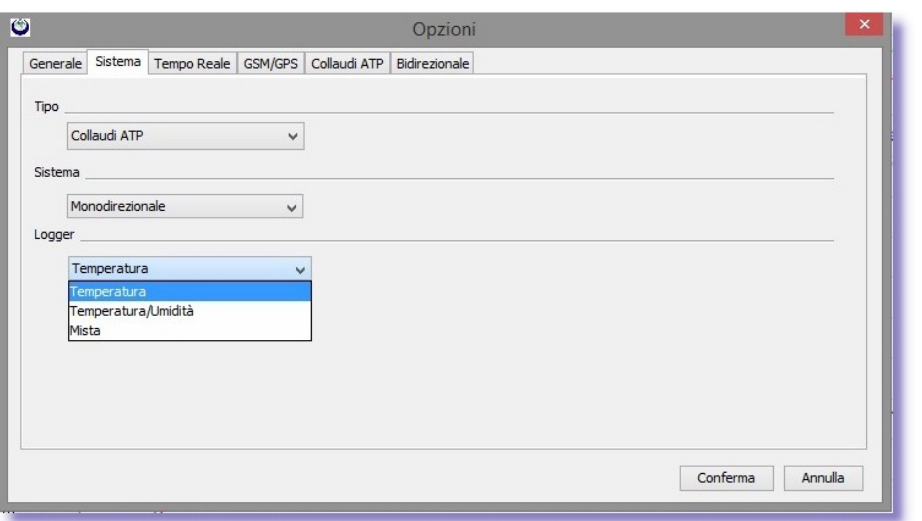

#### **O** ECONORMA Monitor

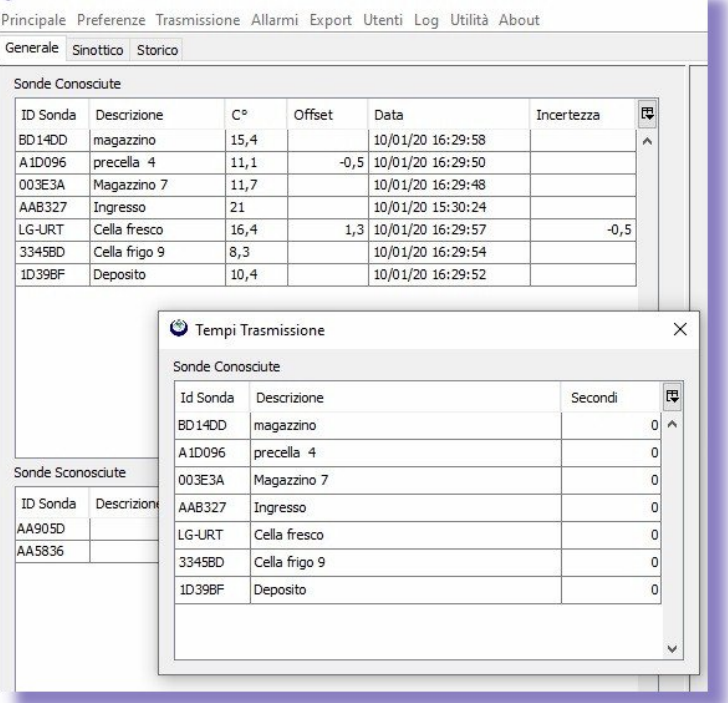

Nel nuovo Menu si possono<br>
impostare i tempi di impostare i **tempi trasmissione** in secondi che variano da 1 minuto, 5 minuti, ecc.

## **QUADRO SINOTTICO**

Inserimento di una immagine per avere a video il **quadro sinottico** del monitoraggio, con descrizione dei moduli radio ed il relativo valore di Temperatura o UR% ed eventuale allarme.

#### ECONORMA Monitor

Principale Preferenze Trasmissione Allarmi Export Utenti Log Utilità About

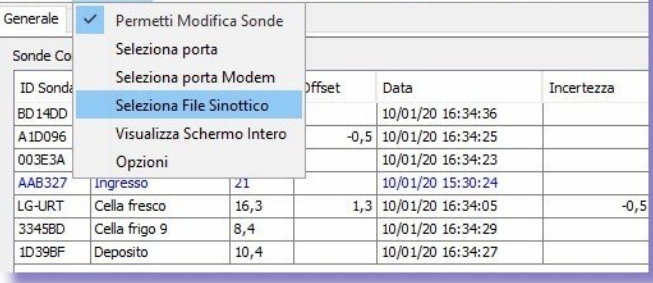

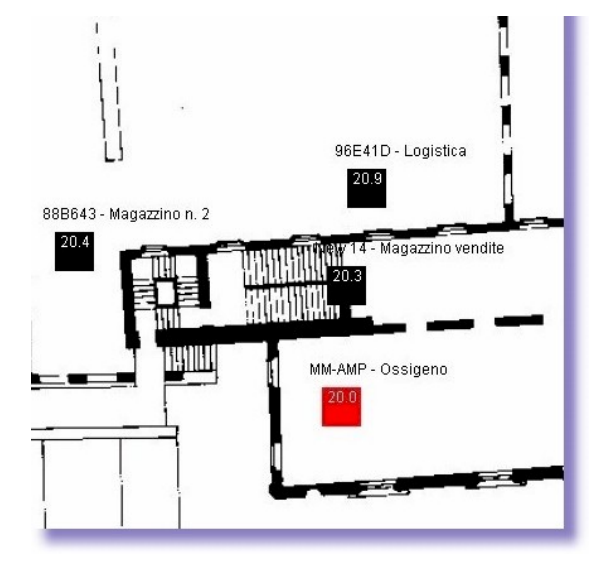

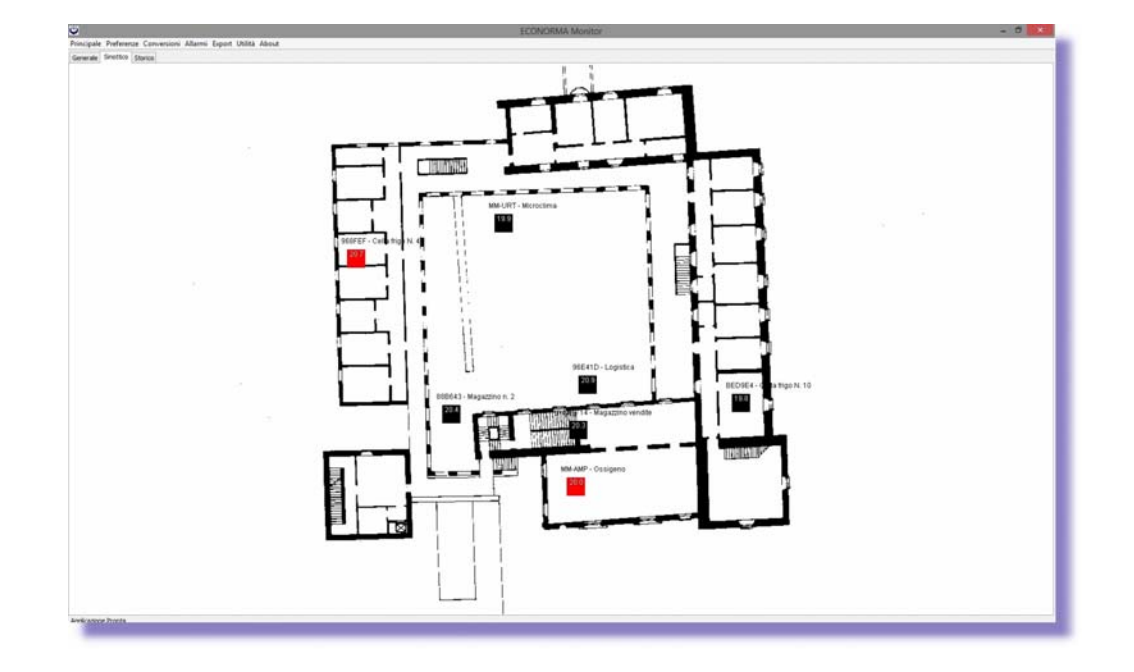

Premendo il tasto destro del mouse si potranno facilmente aggiungere le sonde sul sinottico e visualizzare le Temperature/UR % in tempo reale. Per spostare la sonda all'interno della mappa basterà trascinarla con il mouse e poi rilasciarla nella posizione corretta. Nel caso di superamento soglie il quadratino indicante il logger si colorerà di rosso, evidenziando la situazione di allarme. Nel caso di mancata trasmissione sarà colorato di blu.

E' stata introdotta la possibilità, mediante scelta su *opzioni*, di chiedere conferma prima di uscire dal programma. Questo per evitare che inavvertitamente l'utente chiuda il programma impedendo di registrare le Temperature /UR%.

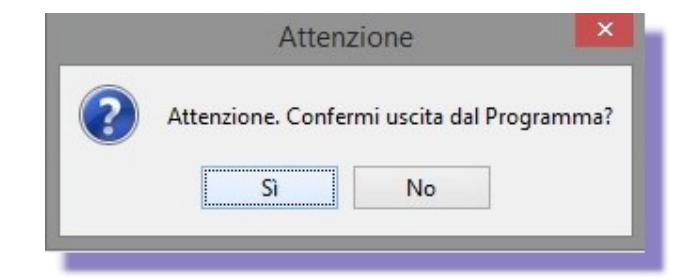

## **APP –**

Dal Play Store Google per **smartphone Android** è possibile inoltre scaricare **gratuitamente** l'app ECONORMA che consente di avere in tempo reale, anche fuori dal proprio ufficio (disponendo di un indirizzo IP pubblico), la situazione delle varie celle con temperatura/UR %. Con il programma aperto, e il wi-fi attivo, basterà premere il pulsante Opzioni (Settings) ed impostare l'indirizzo del server "FT-105/RF-Plus" e la porta che nel nostro caso sarà **6161**. La App di ANDROID prevede anche l'avviso immediato, notifica, dell'allarme di una cella in modo da essere avvisati in tempo reale per un eventuale problema.

Ora anche dal Apple Store è possibile inoltre scaricare gratuitamente l'app ECONORMA che consente di avere in tempo reale Temperature e Umidità Relativa%, con relativo allarme di superamento soglia, delle varie celle,

ambienti, ecc. Basterà settare il corretto indirizzo del server "FT-105/RF-Plus" e la porta che nel nostro caso sarà

6161, da dentro **Impostazioni/FT105RF**, per iniziare ad utilizzare l'app.

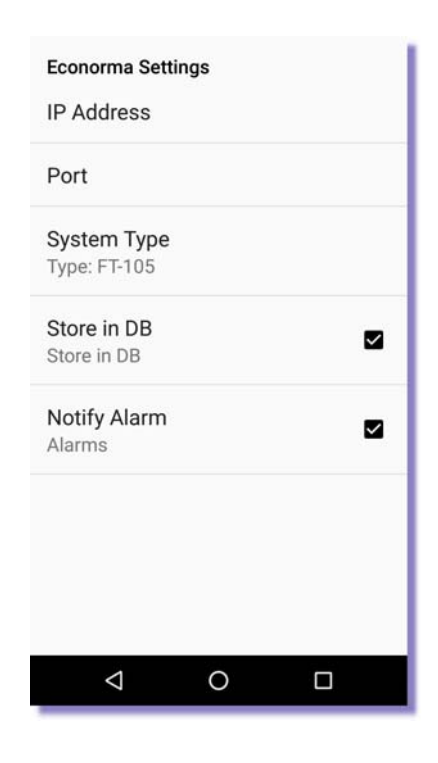

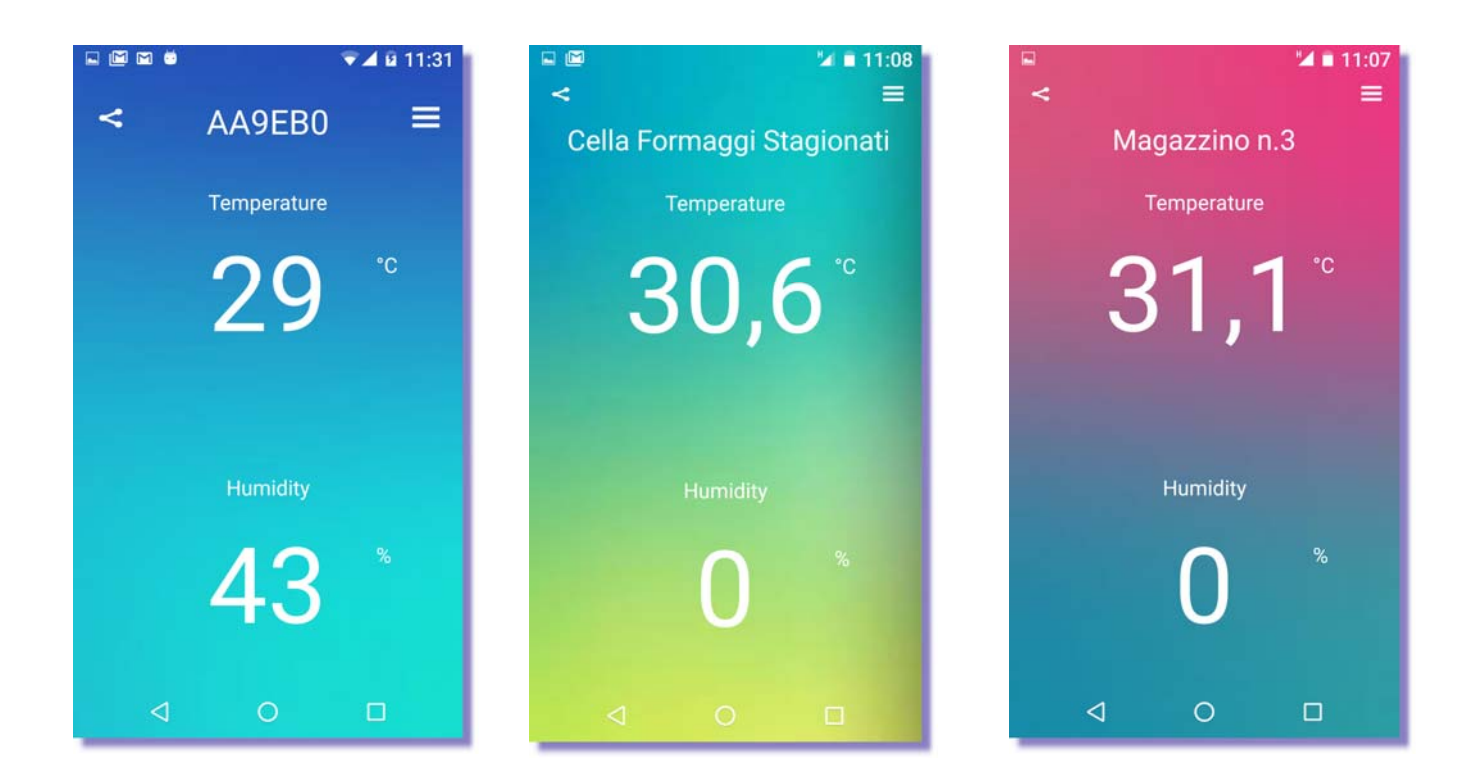

## **FT-105/RF-Plus WEB SERVER per PC/Tablet/Smartphone**

Il programma desktop "FT-105/RF-Plus" dispone anche di una parte web che consente di poter visualizzare semplicemente grafici e valori misurati delle Temperature/U.R.% in tempo reale da qualsiasi browser, sia da PC che da Tablet/Smartphone.

Basta digitare **l'indirizzo del server** "FT-105/RF-Plus" piu' "**:6161** " per visualizzare in modo semplice il grafico delle Temperature/U.R.% come da immagine allegata.

Se invece si volesse vedere l'**interfaccia console** dal web bisognerebbe aggiungere " **: 6161/console**" all'indirizzo del server "FT-105/RF-Plus.

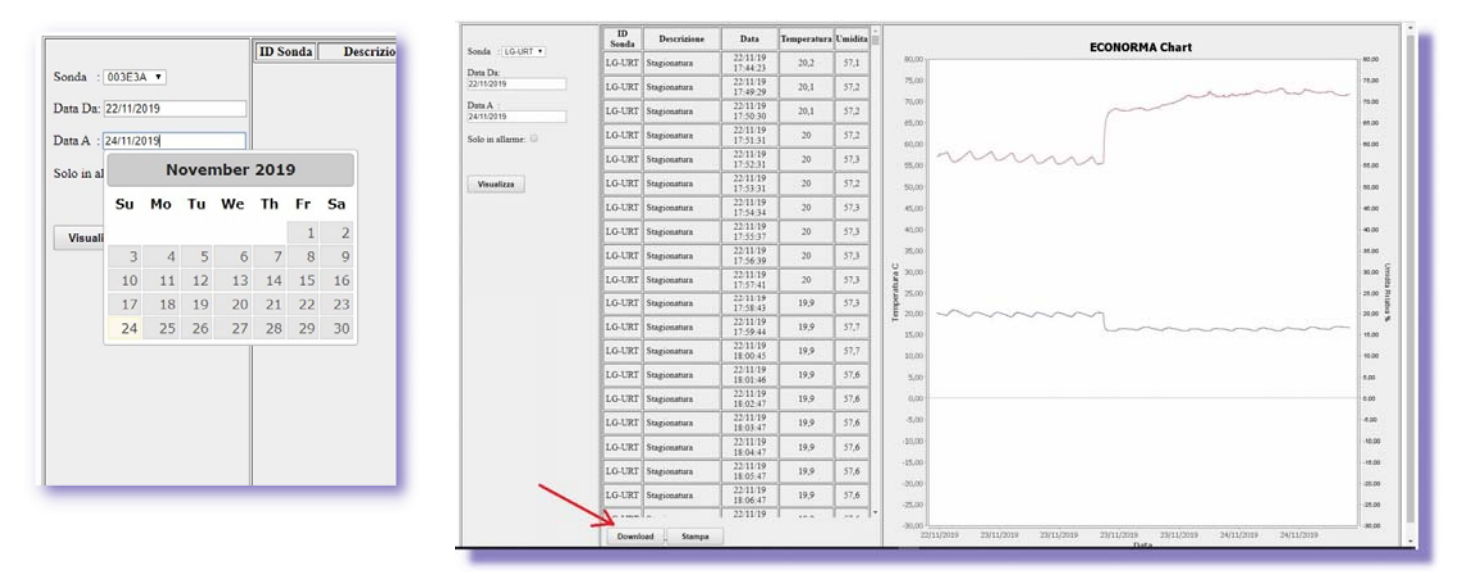

## **ESPORTAZIONE DI FILE DATI CON INTERNET**

Una recente ed interessante implementazione dà la possibilità, dal browser, di vedere il grafico ed esportare come file Excel i dati di una delle sonde presenti, a scelta, da qualsiasi da qualsiasi PC. Basta inserire l'indirizzo IP, senza http//www, seguito da :6161/jsp (Es.: 192.168.1.6:6161/jsp) Enter.

## **Selezione della sonda e del periodo di registrazione**

**Communication** 

Selezionando la sonda di interesse si visualizza il relativo grafico. Cliccando sul pulsante *Download* si salvano i dati selezionati come file Excel. Con il pulsante *stampa* si presenterà il report dei dati, incolonnati, con possibilità di stampa.

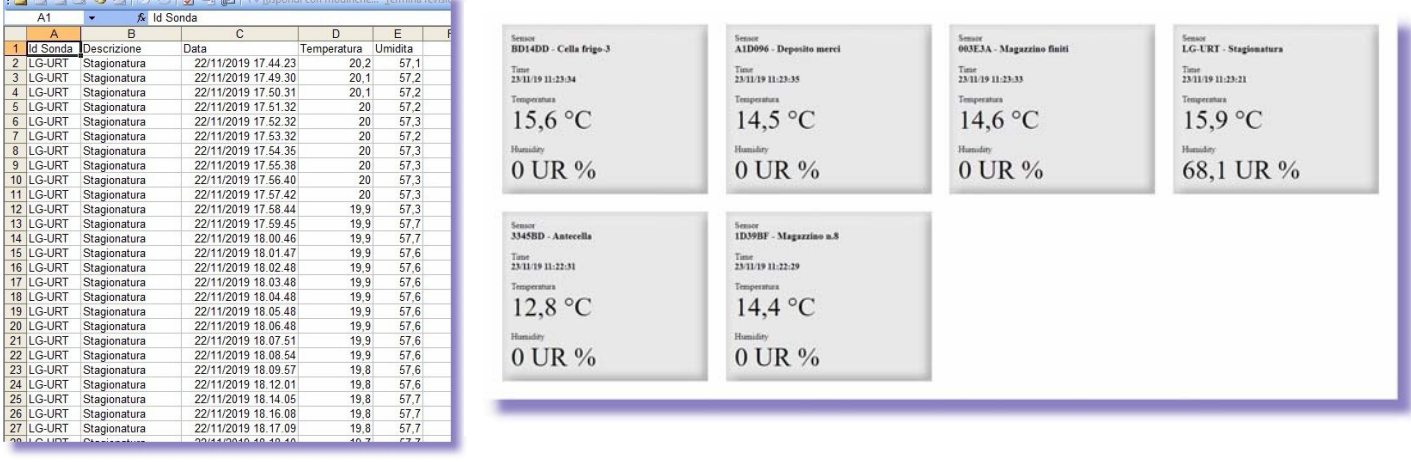

## **RIPETITORE / RICEVITORE Caratteristiche tecniche**

Il ponte radio è un interfaccia che consente la remotazione di dispositivi e l'acquisizione di trasmissioni da dispositivi indipendenti. Il LED blù permane sempre acceso. Usando più ripetitori è necessario dare ad ognuno un indirizzo differente.

Il ricevitore viene alimentato da una porta USB del PC con l'opportuno cavetto. Il ripetitore invece richiede una alimentazione **di 5 Volt.** 

L'**indirizzo del ripetitore** è fondamentale per il funzionamento in tale modalità; così come per l'inserimento di ritardi per evitare trasmissioni simultanee di più ripetitori. I ritardi di trasmissione dalla ricezione di un dato valido è uguale al numero d'indirizzo x100ms. I 100ms diventano 200ms nel caso si posizioni su on la levetta 1 del dipswitch di sinistra (generalmente utilizzare tale opzione)

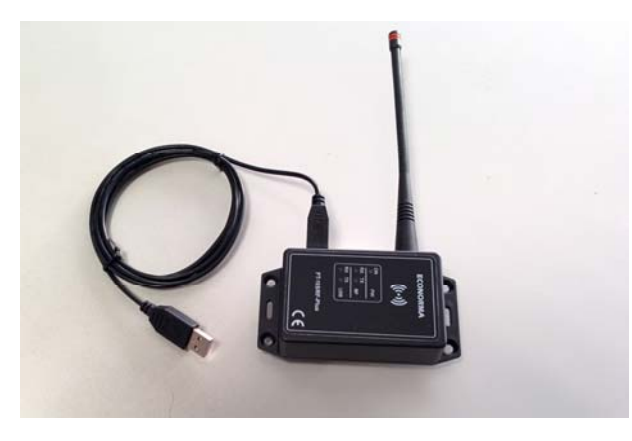

Nuovo mini modulo wireless di Temperatura/UR%

RICEVITORE **RIPETITORE RIPETITORE** 

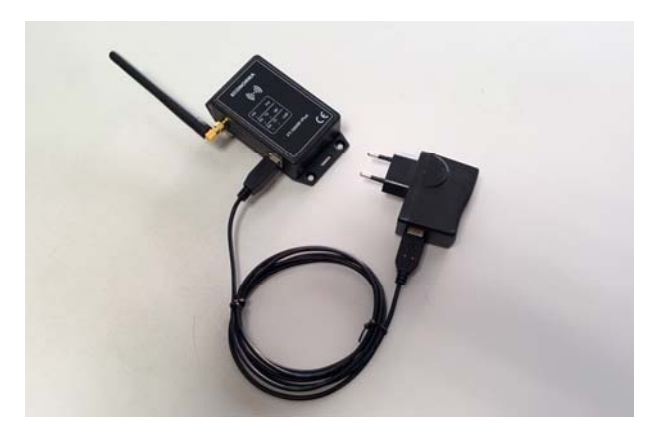

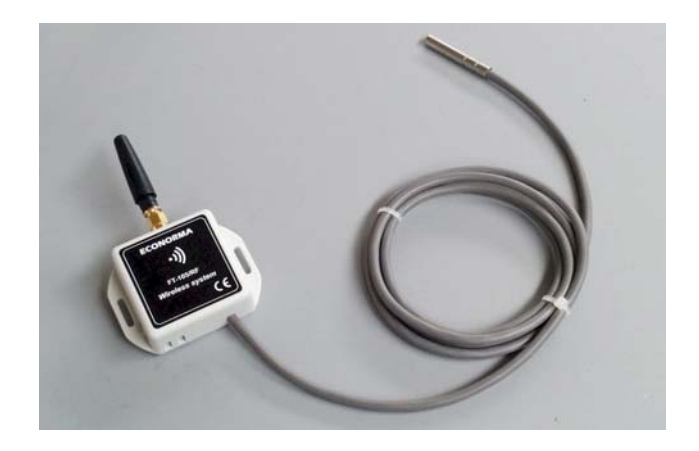

autoalimentato a batteria al Litio

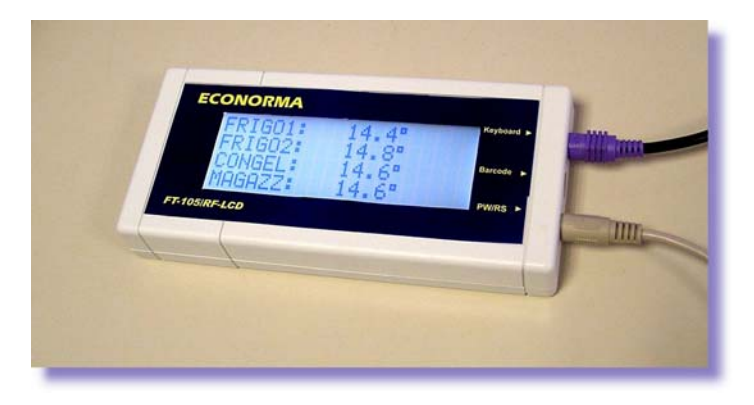

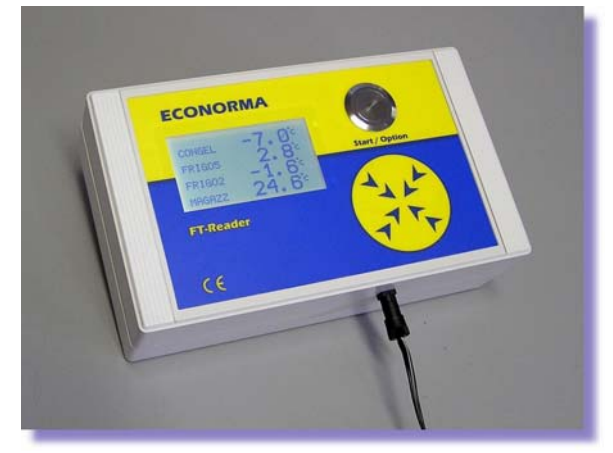

VISUALIZZATORI LDC wireless della Temperatura e U.R.%

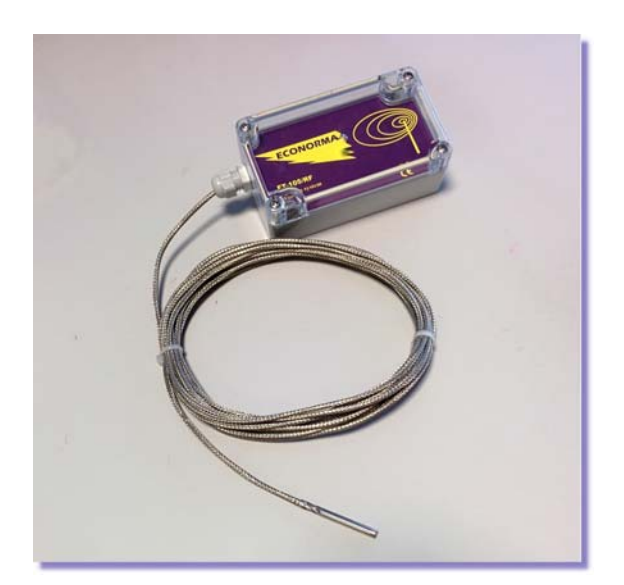

Modulo radio con sonda particolare per alte Temperature fino a **300 °C**.

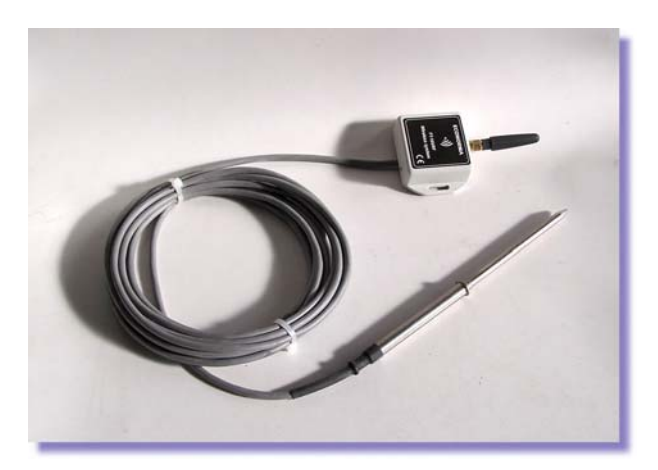

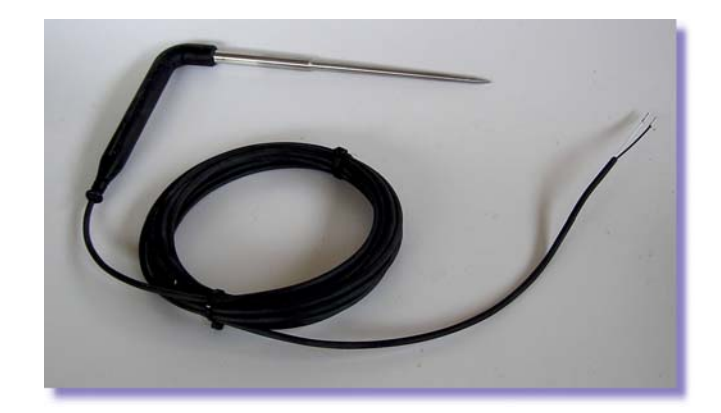

Monitoraggio wireless della Temperatura al cuore del prodotto.

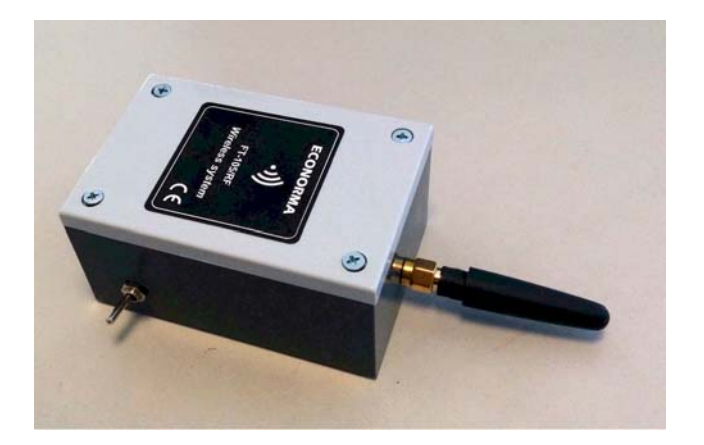

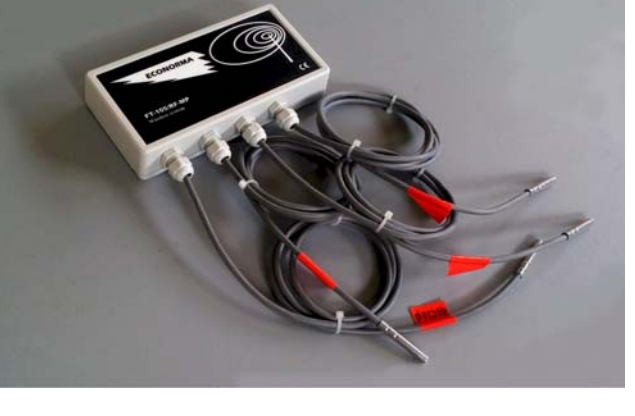

Modulo radio di Temperatura con interruzione della alimentazione della

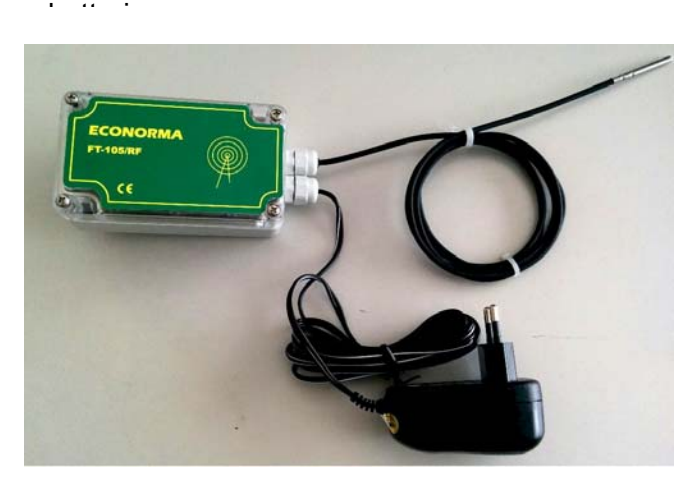

Modulo radio monocanale di Temperatura con alimentazione esterna 12 V.

Modulo radio multi sonda di Temperatura con alimentazione a batteria oppure a 12 Volt.